**Modul** 

# **TATA CARA PENGAJUAN SPP-IRT DAN PEMASARAN DIGITAL MELALUI GOOGLE BISNISKU**

**Penulis** Dra. Ec. Kustini, MSi Egan Evanzha Yudha Amriel, S.Mn., MM

**Fakultas EKONOMI & BISNIS** UPN "VETERAN" JAWA TIMUR 2022

## **MODUL PENGABDIAN KEPADA MASYARAKAT**

# **TATA CARA PENGAJUAN SPP-IRT DAN PEMASARAN DIGITAL MELALUI GOOGLE BISNISKU**

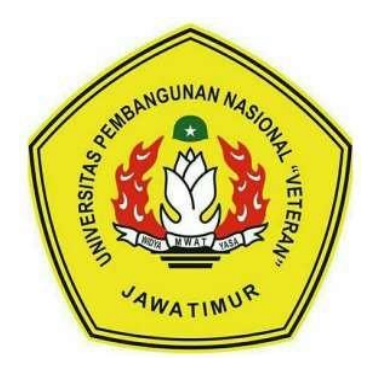

#### **Oleh:**

Dra. Ec. Kustini, Msi.CHRA., Manajemen,0729046301 Egan Evanzha Yudha Amriel, S.Mn., MM., Manajemen 0030048905

## **FAKULTAS EKONOMI DAN BISNIS UNIVERSITAS PEMBANGUNAN NASIONAL "VETERAN" JAWA TIMUR SURABAYA 2022**

#### **HALAMAN PENGESAHAN**

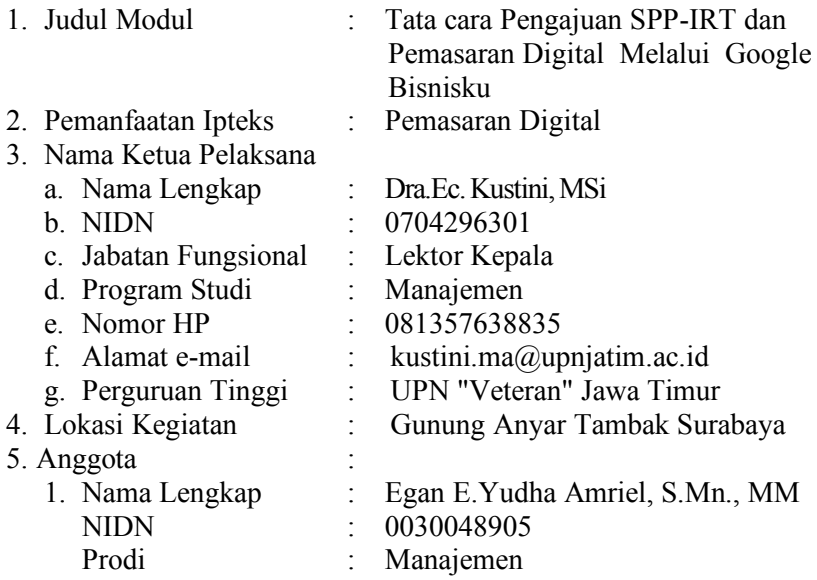

Surabaya, Oktober 2022

<del>ye</del>tujui, Dekan FEB UPNVJT msul Huda, SE, 5982818199031001

Ketua Pelaksana,

Dra.Ec. Kustini, MSi

NIP. 196304291991032001

Mengetahui, Ketua LPPM

Dr. Ir. Yenny Wuryandari, MP. NIP. 19660114 199203 2 001

#### **KATA PENGANTAR**

 Puji syukur kehadirat Allah SWT yang telah memberikan rahmat dan hidayah-Nya sehingga kami dapat menyelesaikan modul yang berjudul "Pengajuan SPP-IRT dan Mengembangkan Bisnis melalui Goole Bisnisku". Adapun tujuan dari pembuatan modul ini adalah untuk memberikan pengetahuan dan membantu masyarakat khususnya pelaku UKM (khususnya Industri rumah Tangga) yang ada di RW 1 Kelurahan Gunung Anyar Tambak Surabaya yang belum memiliki PIRT khususnya. Serta adanya pemasaran yang terbatas yaitu melalui pesanan dan kenalan, maka dengan adanya produk yang memiliki PIRT dapat dijual secara luas, untuk itu perlu adanya pengembangan pemasaran. Adapun metode yang diberikan yaitu dengan memberikan sosialisasi dan pendampingan untuk pengajuan PIRT danmemberikan pelatihan khususnya mengenalkan produknya dengan menggunakan google bisnisku. Dari hasil pendampingan yang benar termotivasi untuk mengajukan Sertifikat SPP-IRT hanya 1 mitra yaitu ibu Chasibah dengan produk Abon Bandeng, pendampingan dilakukan oleh tim Pikat dibantu 3 mahasiswa yaitu melakukan pendaftaran online serta mengarahkan tempat produksi (sarana dan prasarana) untuk memenuhi salah satu persyaratan yang diperlukan pada saat diadakan peninjauan lokasi tempat produksi oleh Dinas Kesehatan.

 Sedang untuk menunjang keberhasilan pemasaran diadakan pelatihan tentang Google Bisnisku gunakan untuk membantu mengelola kemunculan bisnis mereka di berbagai produk Google, seperti di Maps dan Penelusuran. Pelatihan Google Bisnisku yang diikuti oleh UKM yang ada di RW 1 sebanyak 20 peserta.

Dari hasil pendampingan dapat ditarik kesimpulan : 1) bahwa capaian progam dengan rancangan progam di awal telah berhasil dan sesuai yaitu mitra UKM telah memiliki kesadaran untuk menerapkan jaminan legalitas produk layak edar berupa izin PIRT (pangan industri rumah tangga) dan mau untuk

mengikuti seluruh proses persyaratan izin untuk mendapatkan PIRT, hingga lolos dan mendapat surat legalitas berupa izin PIRT dari Wali Kota Surabaya yang ditanda tangani Kepala DPMPTSP Kota Surabaya.

Surabaya, Oktober 2022

Dra. Ec. Kustini, MSi. CHRA

# **DAFTAR ISI**

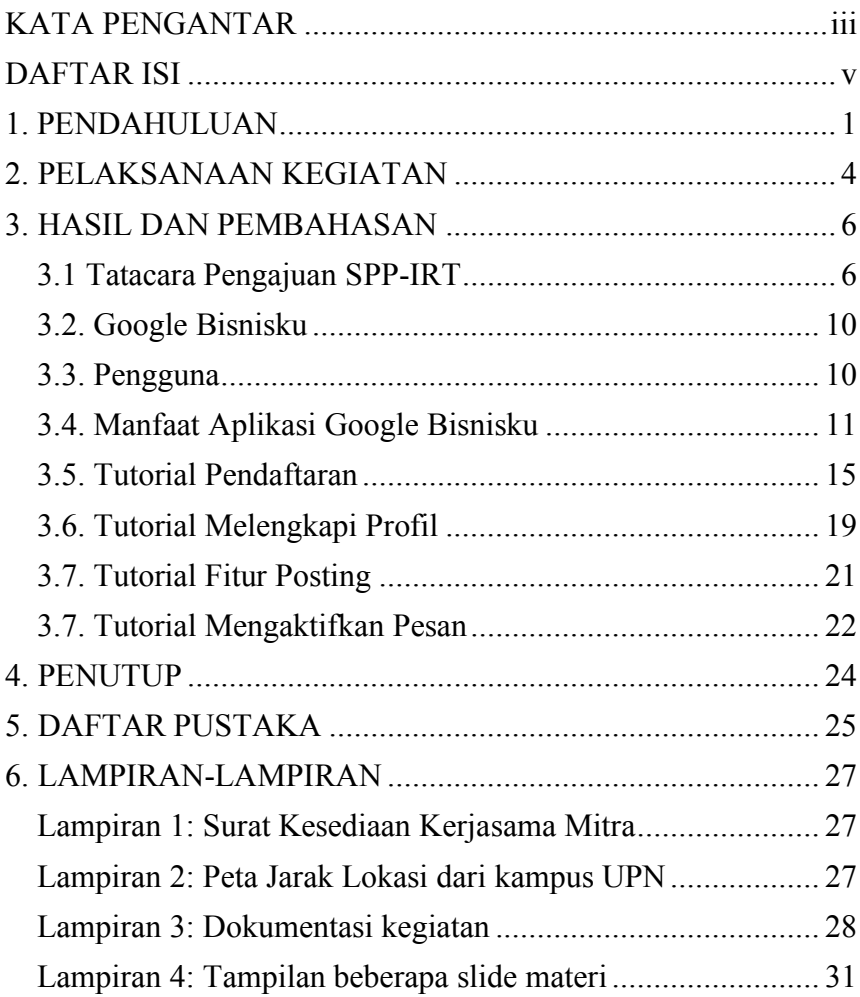

## **TATA CARA PENGAJUAN SPP-IRT DAN PEMASARAN DIGITAL MELALUI GOOGLE BISNISKU**

<sup>1</sup>Kustini, <sup>2</sup>Egan Evanzha Yudha Amriel

e-mail: <sup>1</sup>kustini.ma@upnjatim.ac.id,  $e^2$ egan.amriel.mnj $\omega$ upnjatim.ac.id

#### **1. PENDAHULUAN**

Bisnis kuliner merupakan salah satu bisnis yang mengalami perkembangan dengan pesat sehingga menjadi peluang besar dan berpotensi untuk dijalankan, hal ini karena makanan merupakan kebutuhan primer bagi manusia. Peningkatan jumlah kuliner berkembang pesat saat pandemic (khususnya kuliner rumahan) menjadi peluang untuk ditingkatkan kedepannya menjadi bisnis yang lebih besar. Dinas Koperasi dan Usaha Mikro (Dinkopum) Surabaya mencatat peningkatan jumlah UMKM mencapai 40 ribu selama 2020 hingga awal 2021 atau terdapat 29 ribu UMKM baru di Surabaya.

Salah satu wilayah yang dijadikan lokasi pengabdian masyarakat adalah kecamatan Gunung Anyar. Wilayah kecamatan gunung anyar memiliki UMK (Usaha Mikro Kecil) sebayak 78 UMK dengan berbagai macam hasil usaha. Wilayah kecamatan Gunung Anyar terdiri dari 4 kelurahan yaitu Kelurahan Menanggal, Kelurahan Rungkut Tengah, Kelurahan gunung anyar, dan kelurahan gunung anyar tambak. Keberadaan usaha kecil tersebut selain dapat membantu meningkatkan taraf kehidupan masyarakat di

sekitarnya juga telah meningkatkan kehidupan keluarga dari pengusaha kecil itu sendiri. Ada beberapa kelompok UMK yang ada di kecamatan Gunung Anyar yaitu kelompok UMK di bidanga makanan / Culinary Bisnis (krupuk, abon, bandeng presto, catering, aneka bakso dll). UMK di Kecamatan Gununganyar telah dibentuk Komunitas Usaha Mikro Kecil, namun untuk lebih meningkatkan dan mengembangkan usaha ini masih perlu keterlibatan dari berbagai pihak.

Seperti halnya produk yang dimilki Mitra UKM makanan dan minuman yang ada di Kelurahan Gunung Anyar Tambak salah satunya adalah abon ikan bandeng yang diproduksi oleh ibu Chasibah dengan merk "Barokah" dengan surat ijin usaha NO 503/4301 A/ 436.6.11 / 2013 telah memproduksi abon ikan dengan merk "Abon Bandeng Barokah". Dan krupuk ikan. Selama ini pemasarannya masih berdasarkan pesanan dan sebatas dipasarkan dikerabat dann kenalan-kenalan mitra. Pemasaran belum menjangkau ke pasar yang luas lebih luas misalnya ke toko / pusat oleh-oleh hal ini dikarenakan UKM tersebut belum memiliki legalitas layak edar berupa PIRT (pangan industri rumah tangga), selain itu produk UKM tidak dapat naik kelas dan akan kalah bersaing dengan produk lain yang sudah memiliki legalitas produk layak edar karena konsumen akan lebih percaya pada produk yang memiliki PIRT. Selain itu juga sistem pemasaran yang masih dititipkan di warung sekitar sehingga jangkauan pasarnya masih terbatas.

Selama ini mitra dalam pemasaran produk masih untuk kalangan sendiri dan berdasarkan pesanan untuk itu perlu dicarikan solusi agar produk dikenal secara luas yaitu melalui pelatihan pemasaran secara online, adanya pemasaran online

didukung produk yang berijin edar maka diharapkan penjualan produk mitra meningkat.

Beberapa masalah yang dihadapi oleh mitra dan dengan melihat urgensi dari progam pengabdian masyarakat Pikat, maka gagasan yang dapat ditawarkan dalam kegiatan ini adalah sebagai berikut :

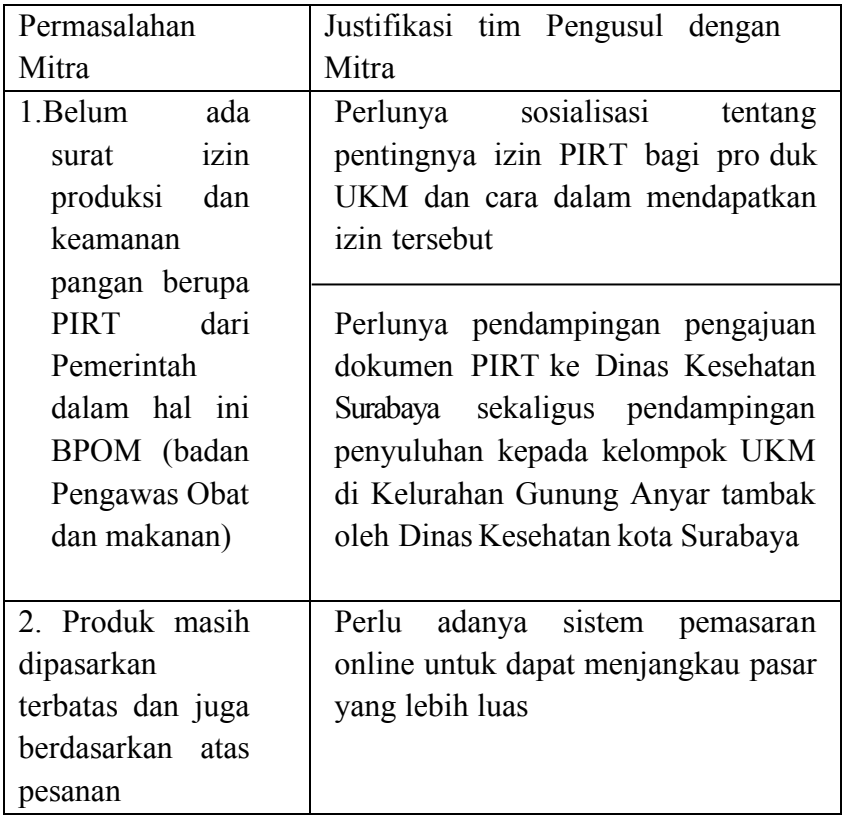

Tabel 1.1 Permasalahan Mitra dan Justifikasi

Atas dasar permaslahan tersebut diatas maka perlu ada sosialisasi tentang PIRT agar produk mendapat kepercayaan dari masyarakat yaitu adanya keamanan pangan pada produk yang sudah mendapat nomor IPRT pada labelnya, sehingga dapat meningkatkan penjualannya. Sedangkan untuk mendukung pemasaran produk agar menjangkau secara luas maka perlu adanya pemsaran online, modul ini akan menjelaskan sekaligus memberikan tutorial dalam membuat google bisnisku yang akan membantu pelaku UMKM untuk memperluas pasarnya.

#### **2. PELAKSANAAN KEGIATAN**

Pelaksanaan program pengabdian kepada masyarakat Pikat dilakukan di balai RW 1. Adapun jadwal PIKAT sebagai berikut :

| Hari/<br>tanggal | Jam       | Kegiatan/Materi         | <b>Tempat</b> |
|------------------|-----------|-------------------------|---------------|
| Jumat,           |           | Sosialisasi kegiatan    | Ibu Chasibah  |
| 27 Mei 2022      | $10.00 -$ | ke kelompok dan         |               |
|                  | Selesai   | sekaligus untuk         |               |
|                  |           | merencanakan            |               |
|                  |           | jadwal kegiatan         |               |
|                  |           | pelaksanaan             |               |
|                  |           | Sosialisasi IPRT dan    |               |
|                  |           | pelatihan pemasaran     |               |
|                  |           | online                  |               |
| Jumat,           |           | Sosilisasi tentang      | Balai RW 1    |
| 7 Juli 2022      | $10.00 -$ | <b>IPRT</b> oleh Dinkes | Gunung Anyar  |
|                  | Selesai   | dalam hal ini           | Tambak        |
|                  |           | diwakili oleh ibu       |               |
|                  |           | Catur sebgai nara       |               |

Tabel 4.1. Jadwal Kegiatan Program PIKAT

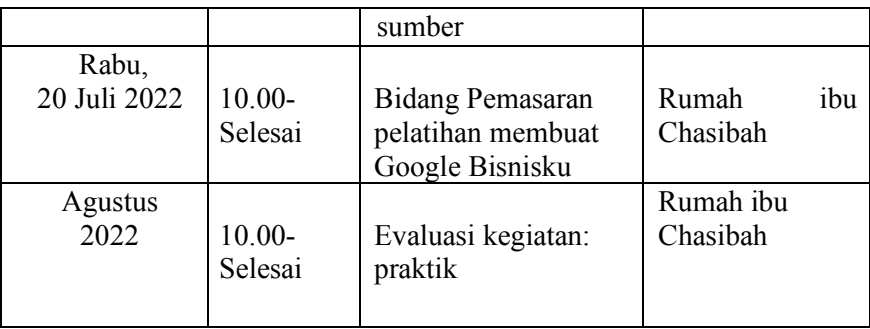

Kegiatan tersebut diatas diikuti oleh 20 UKMi

Adapun Metode pelaksanaan Pengabdian kepada masyarakat Pikat adalah sebagai berikut

- 1. Tahap pelaksanaan Pada tahap pelaksanaan dapat dibagi 3 kegiatan:
	- a. Sosialisasi

Tahap sosialisasi diberikan kepada kelompok UKM yang ada di kampung krupuk dengan maksud kelompok UKM yang belum memiliki PIRT utk termotivasi segera mempersiapkan hal-hal terkait ijin edar. Sosialisasi berupa penyuluhan yang dilakukan oleh Dinas kesehatan kota Surabaya karena terkait dengan kemanan pangan.

b. Pelatihan Pemasaran online

Pada tahan ini diberikan penyuluhan tentang pentingnya pemasaran produk, penyuluhan tentang pemasaran diberikan karena terkait dengan syarat produk boleh dipasarakan kalau sudah memiliki ijin edar dan siap bersaing dipasar industri. Setelah penyuluhan pemasaran diberikan pelatihan pemasaran

online khusunya pembuatan Google My Business untuk mejangkau pasar yang lebih luas.

c. Pendampingan

Pada tahap pelaksanaan pendampingan dengan membantu mengumpulkan dokumen terkait dengan pengajuan surat ijin edar dari dinas kesehatan, membantu pengumpulkan berkas syarat-syarat pengajuan izin PIRT dan pendampingan pendaftaran untuk mengajukan izin PIRT ke kantor Dinas Kesehatan kota surabaya.

2. Evaluasi

Setelah dilakukan tahap pelaksanaan baru dilakukan tahap evaluasi, bagaimana pelaksanaan penggunaan pemasaran online apa sudah berjalan maksimal

#### **3. HASIL DAN PEMBAHASAN**

#### **3.1 Tatacara Pengajuan SPP-IRT**

 Dalam penyuluhan disampaikan hal-hal yang terkait dengan persyaratan pengajuan IPRT berdasarkan data yang dikumpulkan melalui Tanya jawab peserta penyuluhan diketahui 70% belum memiliki IPRT dan juga sertifikat IPRTnya sudah kadaluwarsa atau habis masa berlakunya. Dalam sosiliasasi dijelaskan bahwa Untuk mendapatkan PIRT, pelaku UMKM wajib mengikuti penyuluhan pangan yang diselenggarakan oleh Dinkes, lulus pemeriksaan sarana dan prasarana tempat produksi

 Pelaku UMKM dapat mengajukannya sertifikat PIRT secara online melalui OSS pada Kantor Dinas Penanaman Modal dan Pelayanan Satu Pintu. Pendaftaran melalui Online dan ketika

sudah memenuhi quota yaitu 15 peserta baru dilakukan uji kompetensi. Hasil dari pelatihan mereka akan mendapatkan sertifikat Jika sudah ikut dan lulus maka akan mendapatkan sertifikat pelatihan pangan, yang akan digunakan sebagai syarat dalam pengajuan SPP-IRT. Adapun untuk mengajukan PIRT, pelaku UMKM wajib melampirkan fotocopy Sertifikat Pelatihan Keamanan Pangan, fotocopy KTP, foto pelaku UMKM, label usaha, denah lokasi usaha, sampel produk dan surat keterangan berbadan sehat dari Puskesmas.

# **Syarat PIRT**

- 1. Pangan yang diproduksi di Rumah Tinggal di Surabaya
- 2. Memiliki NIB (Nomor Induk Berusaha)
- 3. Produk yang dibuat sesuai dengan kategori PIRT (Perka BPOM No 22 tahun 2018

## **Ketentuan Pangan yang dapat di daftarkan SPP-IRT**

- 1. Produk sesuai dengan kelompok jenis pangan dalam peraturan BPOM No. 22 Tahun 2018
- 2. Produk pangan olahan kering dan merupakan pangan produksi dalam negeri
- 3. Masa simpan produk lebih dari 7 hari di suhu ruang
- 4. Tidak mencantumkan klaim

#### **Alur Perijinan PIRT**

- 1. Mengikuti Penyuluhan Keamanan Pangan oleh Dinas Kesehatan Kota SurabayaPendaftaran penyuluhan melalui https://bit.ly/PenyuluhanPIRT2022
- 2. Permohonan Pencetakan Sertifikat Penyuluhan Keamanan Pangan melalui akun SSWALFA Login sswalfa.surabaya.go.id
- 3. Pendaftaran akun di OSS
- 4. Permohonan NIB dan PB-UMKU melalui OSS
- 5. Mengisi data di Website BPOM
- 6. Pemeriksaan berkas oleh Backoffice
- 7. Pengiriman Persyaratan Pemenuhan Komitmen melalui email

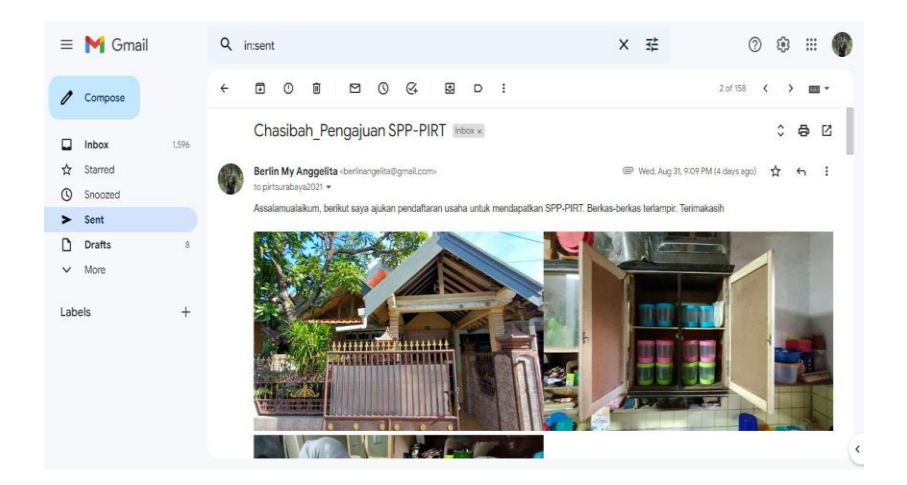

8. Pemeriksaan Sarana Produksi PIRT oleh tim Dinas Kesehatan

- 9. Penomoran PIRT (cetak mandiri) melalui OSS
- 10. Pengiriman Surat Kerangan Pemenuhan Komitmen oleh Dinkes Kota Surabaya melalui email  $\implies$  produk sudah bisa diedarkan

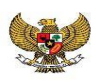

#### PEMERINTAH REPUBLIK INDONESIA

#### PERIZINAN BERUSAHA UNTUK MENUNJANG KEGIATAN USAHA SERTIFIKAT PEMENUHAN KOMITMEN PRODUKSI PANGAN OLAHAN **INDUSTRI RUMAH TANGGA (SPP-IRT)** LAMPIRAN PB-UMKU: 050822002236700020001

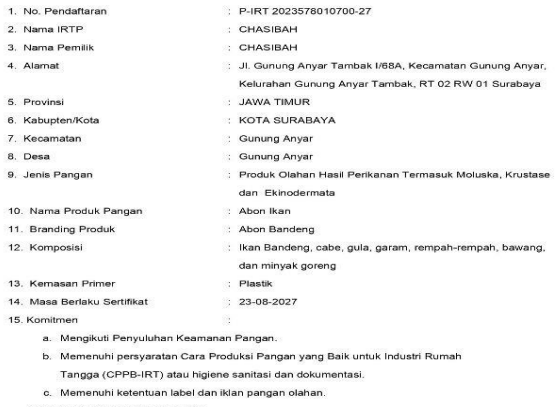

Akan dipenuhi dalam waktu 3 bulan

f. Dokumen ini diterbitkan sistem OSS berdasarkan data dari Pelaku Usaha, tersimpan dalam sistem OSS, yang menjadi tanggung jawab Pelaku Usaha.<br>2. Dalam hai tangat kekemuan isi dakumen mi dalaman perbakan setelapahnan mela

Gambar 1. Sertifikat PIRT

#### **3.2. Google Bisnisku**

Google Bisnisku atau Google My Business adalah alat gratis yang dapat Anda gunakan untuk membantu mengelola kemunculan bisnis Anda di berbagai produk Google, seperti di Maps dan Penelusuran. Jika Anda menjalankan bisnis yang melayani pelanggan di lokasi tertentu, atau melayani pelanggan di area layanan yang ditentukan, Google Bisnisku dapat membantu orang lain menemukan bisnis Anda. Bisnis yang telah diverifikasi di Google berpeluang dua kali lebih besar untuk dianggap sebagai bisnis bereputasi baik oleh pengguna.

#### **3.3. Pengguna**

- 1. Pemilik Produk, yang ingin mengembangkan brand anda dengan merekrut reseller, agen atau distributor untuk produk anda dengan Google Bisnisku.
- 2. Reseller, Yang ingin memiliki media pemasaran baru sehingga dapat meningkatkan penjualan produknya secara signifikan dengan Google Bisnisku.
- 3. Dropshipper, Yang ini memiliki sebuah sumber traffic baru sehingga dapat meningkatkan volume penjualannya secara signifikan dengan Google Bisnisku.
- 4. Profesional, Yang ingin memiliki media online untuk memperkenalkan jasa atau layanannya secara lebih luas dengan Google Bisnisku.
- 5. Network Marketer, yang ingin mendapatkan prospekprospek baru dan membangun jaringan di bisnis networking anda dengan Google Bisnisku

#### **3.4. Manfaat Aplikasi Google Bisnisku**

## **1. Mengembangkan Bisnis Secara Online dengan Gratis**

Google Bisnisku adalah sebuah *tool* gratis dari Google. Selain itu, Google Bisnisku dapat membantu Anda meningkatkan *online presence* dan mendapatkan lebih banyak pemasukan. Tentu saja, ada banyak hal yang kamu harus optimasi sebelum mendapatkan hasil yang baik.

Salah satu langkah terpenting yang perlu kamu lakukan adalah mengisi profil bisnis selengkap mungkin. Google menerangkan bahwa "bisnis lokal adalah hasil yang paling relevan dalam setiap pencarian, dan halaman bisnis yang mempunyai profil lengkap dan informasi akurat akan lebih mudah untuk ditampilkan di pencarian yang tepat."

## **2. Membantu Pelanggan Menemukan Bisnis**

Dengan Google Bisnisku, Anda bisa memberikan informasi lokasi bisnis yang tepat, lengkap dan akurat di Google Maps. Fitur ini tentunya sangat memudahkan pelanggan Anda dalam mencari jalan menuju bisnis Anda. Fitur ini sangat berguna bagi bisnis yang memerlukan interaksi langsung dengan pelanggan seperti restoran, *supermarket*, toko buku, bengkel, atau rumah sakit.

## **3. Meningkatkan Visibilitas di Mesin Pencari**

Ketika Anda mencari sebuah tempat atau destinasi dengan kategori tertentu di Google, misal: restoran, toko buku, toko bangunan, dan sebagainya, Anda akan diberikan sebuah panel visibilitas di bagain atas halaman yang berisi bisnis yang ada dalam dengan kategori tersebut.

Biasanya, panel ini terdiri dari 3 bisnis lokal dan informasi mereka. Isi dari panel ini berasal dari entri Google My Business. Dengan profil Google Bisnis yang lengkap dan teroptimasi, panel ini dapat membantu bisnis Anda untuk muncul di pencarian yang tepat.

Dengan profil Google Bisnisku yang lengkap, pelanggan dapat melihat nomor telpon, jam buka, *website*, dan beberapa informasi penting lainnya yang sangat berguna saat mereka ingin mengunjungi atau menghubungi bisnis Anda.

#### **4. Memberikan Informasi Penting Mengenai Bisnis**

Google Bisnisku adalah sebuah wadah untuk memberikan informasi penting tentang bisnis Anda kepada pelanggan. Berikut ini adalah informasi yang mereka kamu tampilkan di halaman Google Bisnisku:

- Jam buka
- Jam-jam sibuk
- Rute menuju bisnis
- Foto lokasi
- Tombol '*call now*' dan '*website'* di perangkat mobile
- Deskripsi singkat bisnis

#### **5. Berkomunikasi dengan Pelanggan**

Dengan Google Bisnisku, Anda juga bisa memanfaatkan produk Google lainnya yaitu Google Hangout. Google Hangout memungkinkan Anda untuk berkomunikasi dengan sepuluh sampai lima belas customers di saat yang bersamaan. Ini bisa menjadi cara yang bagus untuk meningkatkan keterlibatan pelanggan.

## **6. Mendapat Insight Tentang Pelanggan**

Saat Anda menggunakan Google Bisnisku, Anda akan menemukan tab "*Insights*" yang akan memberikan data lengkap *website* untuk bisnis Anda. Anda bisa mengkustomisasi data apa yang ingin Anda monitor.

- *Visibility* menunjukkan jumlah tampilan yang didapatkan oleh profil, postingan, dan foto di Google Bisnisku milik Anda.
- *Engagement* menunjukkan bagaimana pengunjung atau pelanggan k Anda berinteraksi dengan postingan-postingan di halaman Google Bisnis kamu.
- *Audience* menunjukkan demografi pengunjung yang mengikuti akun Anda di Google Bisnisku. Bagian ini memperlihatkan umur, gender, dan negara asal pengunjung akun Anda.

Dengan mengetahui lebih banyak tentang *audience* Anda, Anda dapat meningkatkan keterlibatan pelanggan dan penjualan kamu.

#### 7. **Mengenal Traffic Website dan Pelanggan Bisnis**

Google Bisnisku memiliki integrasi dengan Google Analytics yang memungkinkan Anda untuk menyambungkan kedua *tools* ini. *Insight* pada Google

Bisnisku lebih terfokus pada *traffic* yang didapatkan oleh akun Google Bisnisku. Dengan integrasi ke Google Analytics, Anda akan dapat mengakses laporan lebih terperinci dan mendalam tentang *traffic website* Anda.

#### **8. Meningkatkan Engagement**

Pelanggan yang sudah mengunjungi toko, restoran, atau bisnis Anda dapat meninggalkan ulasan dan penilaian pada halaman Google Bisnisku milik Anda.

Interaksi ini akan meningkatkan kualitas profilmu dengan memberi tanda ke mesin pencari Google bahwa bisnis Anda masih aktif.

Semakin banyak pelanggan yang meninggalkan ulasan baik, tentunya akan meningkatkan reputasi bisnis Anda di halaman Google. Jumlah ulasan dan kualitas ulasan yang baik adalah salah satu faktor penentu sebelum pelanggan baru mengunjungi bisnis Anda.

#### **9. Merespon Ulasan dengan Cepat**

Anda dapat merespon semua ulasan yang ditulis oleh pelanggan secara cepat dan terbuka di Google Bisnisku. Dengan merespon ulasan, pelanggan lain akan melihat bahwa Anda memikirkan pendapat mereka mengenai bisnis Anda. Jadi, jangan takut untuk merespon ulasan buruk, karena dengan merespon keluhan pelanggan, Anda menunjukkan bahwa bisnis Anda akan terus berkembang menjadi lebih baik.

#### **10. Membantu Pengelolaan Online Presence**

Hanya dengan login ke dashboard Google Bisnisku,Anda sudah bisa mengakses semua *tool* Google.

Google memang menawarkan alat-alat ini untuk membantu Anda dalam mengembangkan bisnismu di dunia digital.

Untuk mempermudah proses dalam pendaftaran, Anda perlu siapkan beberapa hal di bawah ini:

• Lokasi toko atau kantor

Pastikan bahwa bisnis Anda memiliki lokasi fisik, informasi ini diperlukan untuk menentukan titik yang dapat digunakan untuk penunjuk arah oleh pelanggan di Google Maps

- Informasi pasti Pastikan Anda mempunyai informasi yang sudah dipastikan dan tidak akan berubah seperti nama bisnis, nomor telpon, email, dan *website.*
- Interaksi pelanggan

Google Bisnisku mengutamakan bisnis yang kesehariannya memerlukan interaksi dengan pelanggan.

#### **3.5. Tutorial Pendaftaran**

Anda dapat menggunakan akun Gmail personal untuk mengatur profil Google Bisnisku. Tapi lebih ideal lagi Anda mempunyai *email* dengan domain bisnis Anda menggunakan produk bisnis G-Suite.

Sign in ke akun Google, kemudian kunjungi halaman Google Bisnisku, dan klik tombol *Mulai Sekarang.*

• Isi nama bisnis.

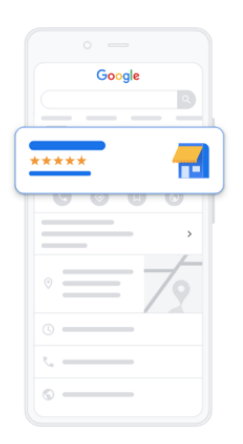

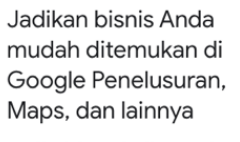

Masukkan beberapa detail bisnis untuk memulai

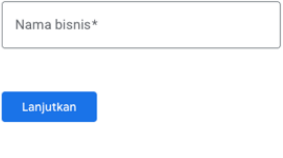

• Memilih Jenis Bisnis Anda

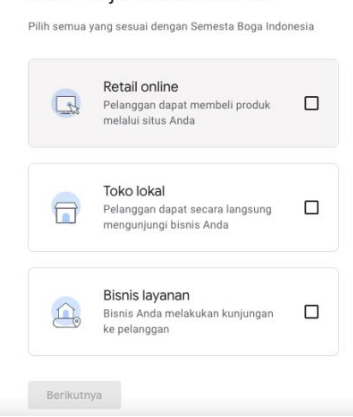

#### Memilih jenis bisnis Anda

• Masukkan Kategori Bisnis

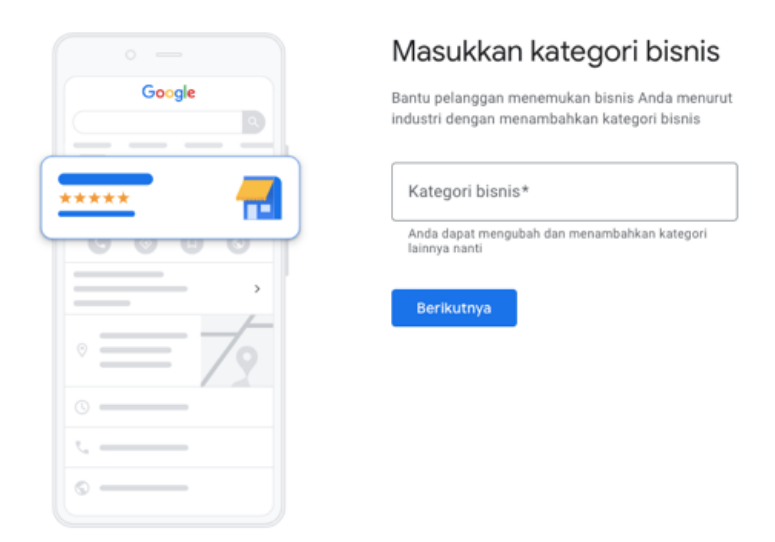

• Isi alamat bisnis dengan akurat dan benar.

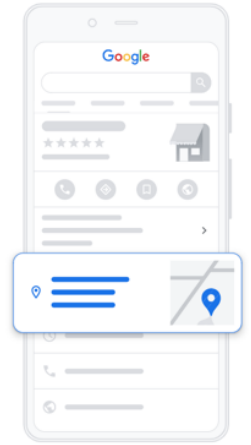

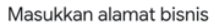

Tambahkan lokasi bisnis yang dapat dikunjungi langsung oleh pelanggan

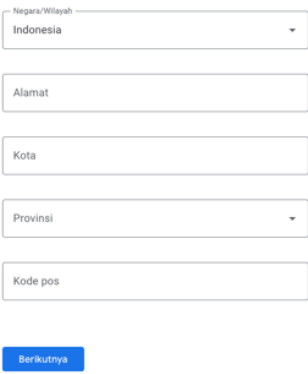

# • Detail Kontak

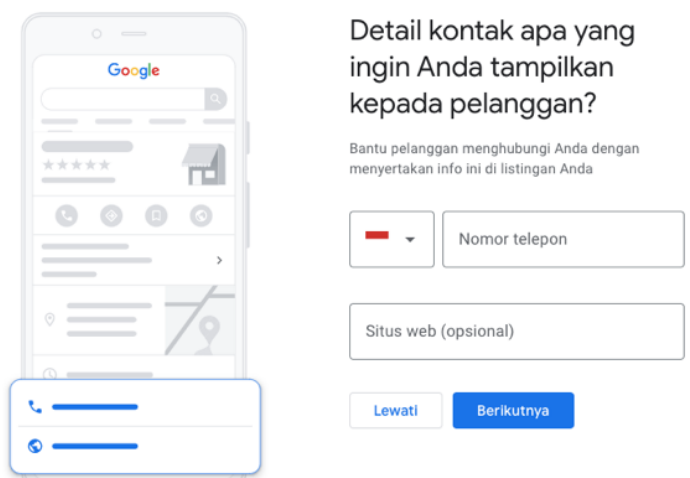

• Pilih titik letak bisnis Anda di Google Maps.

• Verifikasi akun Google Bisnisku.

Verifikasi dengan kartu pos adalah salah satu metode yang dapat digunakan oleh semua jenis bisnis. Kartu pos dari Google ini akan dikirim dalam waktu 12 hari.

Ada baiknya jika Anda tidak melakukan perubahan informasi alamat bisnis Anda selama periode verifikasi. Setelah kartu pos tiba, berikut adalah langkah yang harus Anda ikuti:

- Masuk ke akun Google Bisnisku
- Pilih opsi *Manage Location*
- Klik tombol *enter code*
- Masukkan kode verifikasi
- Pilih *submit*

Jika Anda belum menerima kartu pos dalam 12 hari, atau menghilangkan kartu pos yang sudah dikirim, Anda dapat meminta kode verifikasi baru dan mengulangi langkah di atas. Setelah memasukkan kode verifikasi, Anda akan akan menerima pemberitahuan bahwa profil bisnis Anda sudah diverifikasi.

Kemudian Anda akan melihat panel berisi detail bisnis Anda yang sudah dikonfirmasi. Anda juga harus mengonfirmasi bahwa Anda mempunyai hak dalam mengatur bisnis yang terdaftar dan menyetujui syarat dan ketentuan.

#### **3.6. Tutorial Melengkapi Profil**

Google menyertakan fitur di Google Bisnisku yang memungkinkan pelanggan untuk meninggalkan ulasan mengenai usaha Anda. Ketika toko, kantor, atau restoranmu muncul di halaman hasil pencarian, ulasan ini akan muncul sebagai bagian informasi yang ditayangkan.

Setiap ulasan pelanggan sangatlah berarti, jadi jangan lupa untuk menanggapi semua ulasan, termasuk ulasan buruk. Pastikan Anda menanggapi ulasan negatif dengan baik dan memberikan pesan bahwa bisnis Anda akan menjadi lebih baik dalam mengatasi masalah yang ada pada ulasan tersebut.

#### **Jam Operasional**

Waktu operasional sebuah bisnis sering juga digunakan oleh pelanggan untuk menentukan kapan mereka akan berkunjung. Jadi, pastikan Anda memasukkan informasi ini di halaman Google Bisnisku untuk membantu pelanggan data ng di waktu yang tepat.

## **Fasilitas**

Anda juga sebaiknya memberikan informasi mengenai fasilitas yang ditawarkan oleh bisnismu. Rincian fasilitas untuk setiap kategori bisnis pasti berbeda. Untuk restoran, fasilitas yang terdaftar bisa dalam bentuk ketersediaan metode pembayaran, *dine-in, takeaway*, & *delivery*. Sedangkan untuk hotel dan penginapan, jenis fasilitas mungkin berupa alat-alat mandi, sarapan, gym, kolam renang, dan sebagainya.

## **Menu**

Jika Anda memiliki restoran atau kafe, Anda juga dapat menambahkan menu untuk ditampilkan sebagai foto. Tersedianya menu di halaman Google Bisnisku tentunya akan memudahkan pelanggan dalam menentukan pesanan mereka sebelum datang.

#### **3.7. Tutorial Fitur Posting**

- Postingan membantu Anda mempublikasikan acara, promosi produk langsung ke Penelusuran Google dan Maps gratis
- Postingan dapat menampilkan teks, foto atau video yang sesuai kepada pelanggan
- Postingan dapat menarik lebih banyak pelanggan
- Sekarang Bisnis yang belum terverifikasi tetap bisa melakukan post di Google Bisnisku
- 1. Buka aplikasi Google Bisnisku, Pilih Posting
- 2. Pilih menu buat postingan
- 3. Pilih menu **tambahkan foto atau video** untuk memasukan foto atau video
- 4. Pilih menu **Ambil foto, Rekam video atau pilih dari galeri** untuk memilih sumber foto atau video Anda
- 5. Memasukan **Deskripsi** untuk memberikan informasi mengenai foto atau video Anda bisa memilih kategori postingan Anda sebagai **Yang Baru, Acara, Penawaran** atau **Produk**
- 6. Jika Anda ingin memposting hal baru tentang bisnis Anda, Anda bisa memilih **Yang baru**, misalnya Anda baru **membuka cabang** bisnis Anda, Anda baru **m emenangkan penghargaan** atau berita terbaru lainnya.
- 7. Informasi jika Anda memilih
	- 1. Masukan nama acara
	- 2. Masukan deskripsi acara
	- 3. Masukan tanggal & waktu mulai
- 4. Masukan tanggal & waktu berakhir
- 8. Informasi jika Anda memilih **Penawaran** 
	- 1. Masukan nama promo
	- 2. Masukan deskripsi promo
	- 3. Masukan tanggal & waktu mulai
	- 4. Masukan tanggal & waktu berakhir
	- 5. Masukan kode kupon jika ada
	- 6. Masukan link ke situs jika ada
	- 7. Masukan syarat dan ketentuan jika ada
- 9. Informasi jika Anda memilih **Produk** 
	- 1. Masukan nama produk Masukan deskripsi produk
	- 2. Masukan harga produk
	- 3. Anda juga bisa memilih **rentang harga** dengan memasukan minimal dan maksimal harga

# **Tidak dianjurkan untuk mempublikasikan konten berikut :**

- 1. Konten yang memuat **Informasi yang tidak akurat** atau salah tentang bisnis Anda, produk/ layanan yang ditawarkan
- 2. Konten **berkualitas rendah, tidak relevan, atau mengganggu**. (e.g. salah ejaan, foto dengan resolusi rendah, dll.)
- 3. Konten yang **menyinggung, tidak pantas/ sesuai** d engan penjualan produk atau layanan (e.g. SARA, berbahaya atau ilegal)

#### **3.7. Tutorial Mengaktifkan Pesan**

- Fitur pesan adalah fitur terbaru dari Google Bisnisku yang **memudahkan pelanggan untuk mengirimkan pesan** kepada Anda
- Anda harus **m engaktifkan fitur pesan** terlebih dahulu agar pelanggan bisa mengirim pesan kepada Anda
- Jika Anda adalah admin atau manajer komunikasi di akun Google Bisnisku, Anda akan **menerima notifikasi** jika ada pesan baru yang masuk
- 1. Buka aplikasi Google Bisnisku
- 2. Pilih **Setelan** untuk melihat menu yang lain
- 3. Pilih **Pesan**
- 4. Pilih **Aktifkan fitur messaging** u ntuk mengaktifkan fitur pesan
- 5. Anda juga bisa mengubah pesan awal ketika pelanggan pertama kali menghubungi Anda, pilih **Edit pesan selamat datang**
- 6. Ketika pesan awal yang ingin Anda sampaikan, pilih **Simpan** jika sudah selesai Anda akan mendapatkan **notifikasi dari Google Bisnisku jika tombol Pesan sudah selesai ditambahkan** biasanya memakan waktu <1 jam
- 7. Jika sudah selesai, akan muncul tombol **Hubungi Kami** di hasil pencarian

Hasil dari pelatihan Google bisnisku salah satu peserta pelatihan dapat dilihat pada gambar sebagai berikut

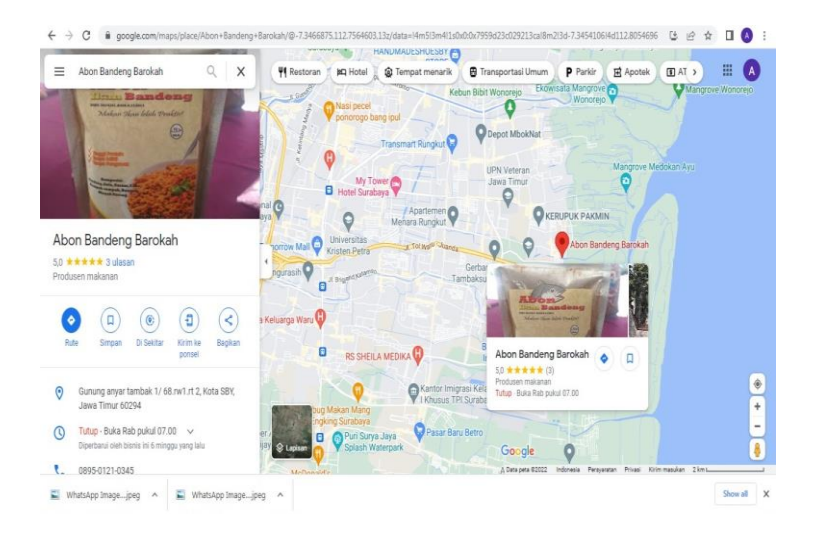

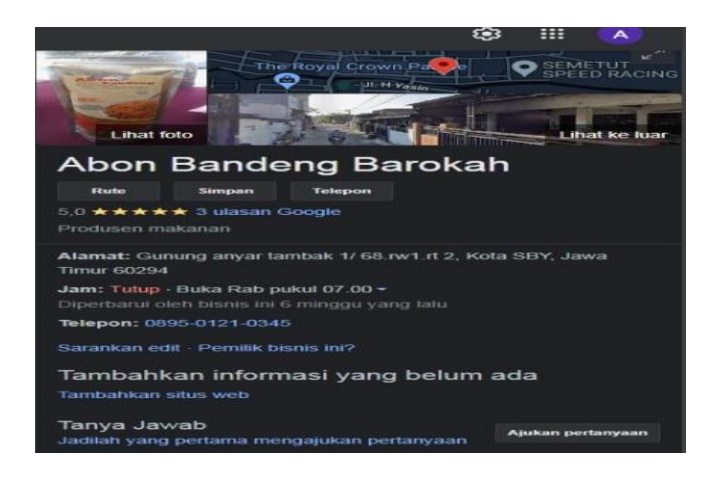

#### **4. PENUTUP**

Adanya sertifikat Pemenuhan Komitmen Produksi Pangan Olahan Industri Rumah Tangga (SPP-IRT) yang dimiliki oleh UMKM diharapkan dapat memperkaya pengetahuan mitra akan pentingnya keamanan pangan bagi produk rumah tangga sehingga dapat diterima dan konsumen percaya bahwa produk aman untuk dikonsumsi. Dengan mendapatkan kepercayaan konsumen maka diharapkan pemasaran dapat menjangkau secara luas untuk itu perlunya pengenalan produk secara online di google. Berkaitan dengan hal tersebut maka diperlukan tutorial untuk mendaftarkan bisnis sampai mengaktifkan pesan ke dalam Google Bisnisku.

Google Bisnisku merupakan salah satu media yang dapat digunakan UMKM untuk menentukan lokasi usaha sekaligus membantu untuk memperluas pasar. Namun, UMKM juga terus untuk mengembangkan pemasarannya tidak hanya di satu saluran komunikasi saja misal di Instragram, youtobe, shopee, sehingga dapat memperluas pasar lebih besar lagi.

- **5. DAFTAR PUSTAKA**
- Hermanu, Bambang. (2016). Implementasi Izin Edar Produk Pirt Melalui Model Pengembangan Sistem Keaman- an Pangan Terpadu. *Prosiding Seminar Nasional Multi Disiplin Ilmu & Call For Papersunisbank* . Semarang, Universitas Stikubank.
- Imtiyaz Andi Hilman et al, (2016), Analisis Nomor P-IRT pada Label Pangan Produksi IRTP di Kecamatan Kaliwates Kabupaten Jember. Artikel Ilmiah Hasil Penelitian, Universitas Jember
- Lestari Tri Rini Puji (2020). "Keamanan Pangan Sebagai Salah Satu Upaya Perlindungan Hak Masyarakat Sebagai Konsumen," *Aspirasi: Jurnal Masalah-masalah Sosial*, 11.1 (2020),57–72 https://doi.org/10.46807/aspirasi.v11i1.1523>.

Undang-undang no 36 tahun 2009 tentang kesehatan (online) *(https://sireka.pom.go.id/requirement/UU-36-2009- Kesehatan.pdf*) PP no 86 tahun 2019 tentang Kemanan Pangan Pangan https://peraturan.bpk.go.id/Home/Details/129230/pp-no-86 tahun-2019

#### **6. LAMPIRAN-LAMPIRAN**

Lampiran 1: Surat Kesediaan Kerjasama Mitra (stempel asli dan tandatangan mitra, atau meterai Rp10.000 dengan tanda tangan mitra).

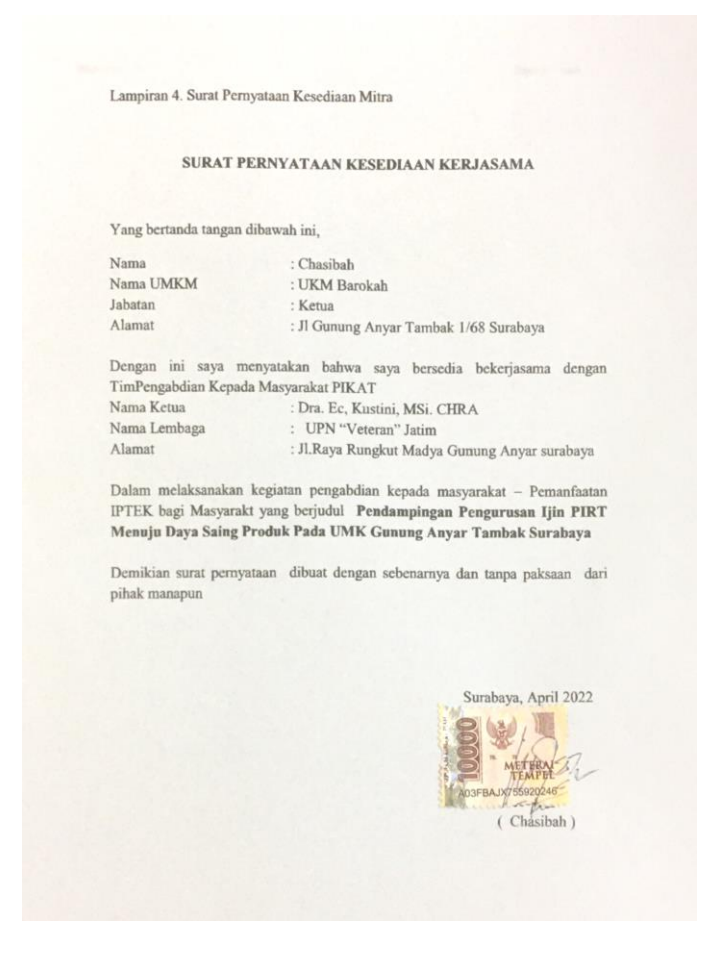

Lampiran 2: Peta Jarak Lokasi dari kampus UPN Veteran Jawa

# Timur (google maps).

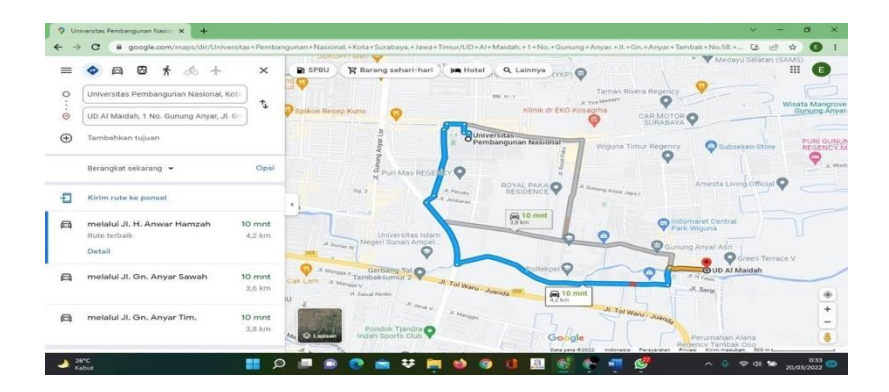

Lampiran 3: Dokumentasi kegiatan

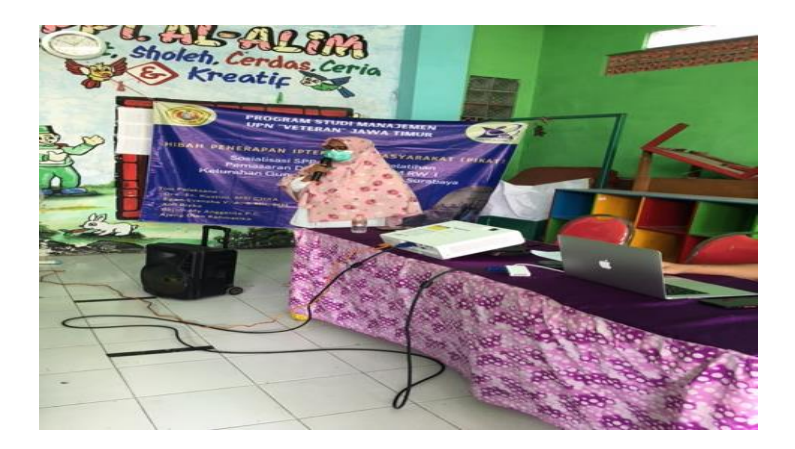

Gambar 1. Penyuluhan tentang Keamanan pangan dari Dinkes surabaya

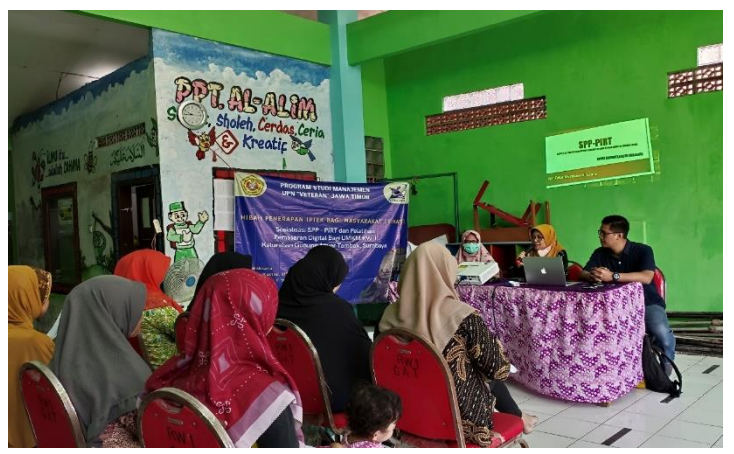

Gambar 2. Sosialisasi oleh Ketua pelaksana Pikat

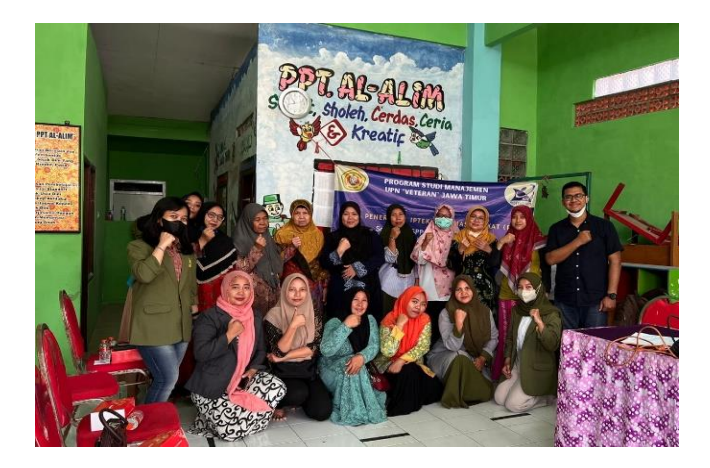

Gambar 3. Foto bersama dengan pemilik UKM

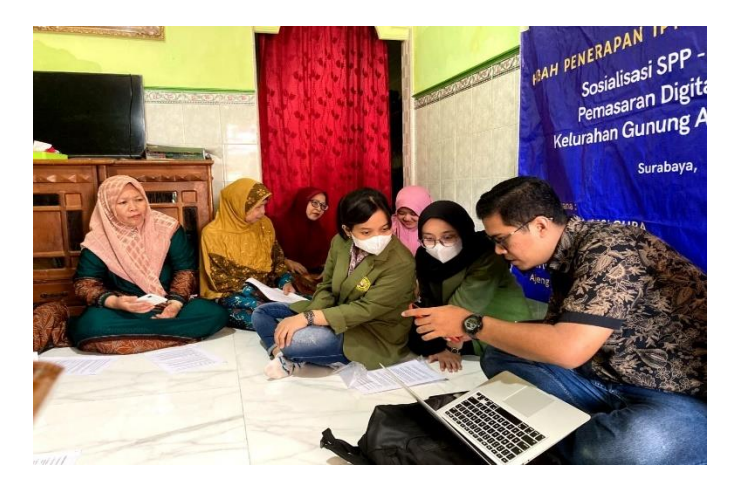

Gambar 4. Pelatihan pemasaran online

Lampiran 4: Tampilan beberapa slide materi

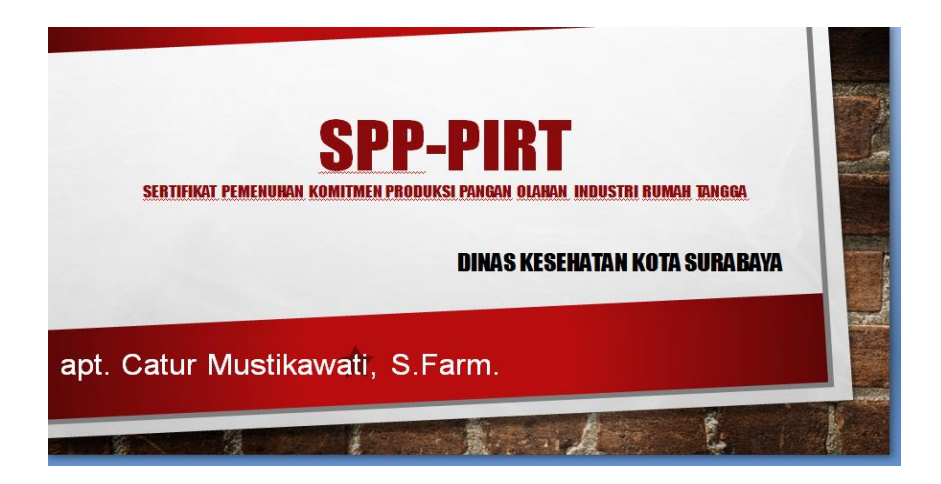

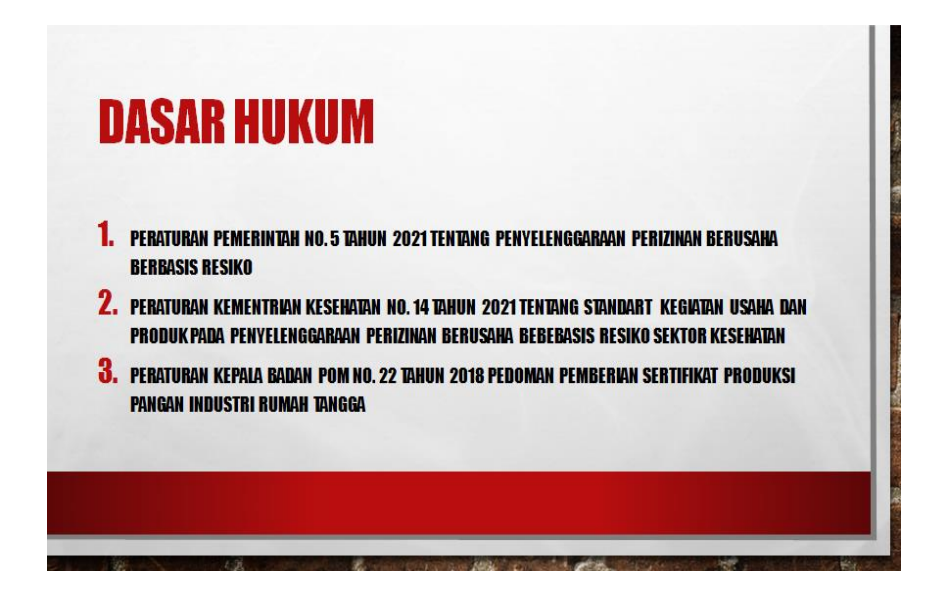

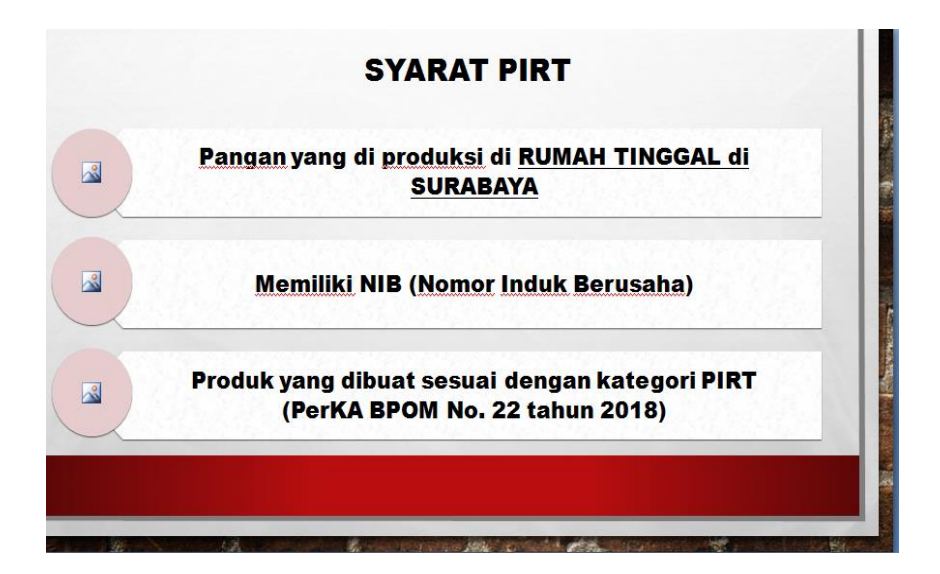

#### 15 KODE JENIS PANGAN DAN CONTOH PRODUK PIRT dalam Peraturan BPOM No 22 Tahun 2018

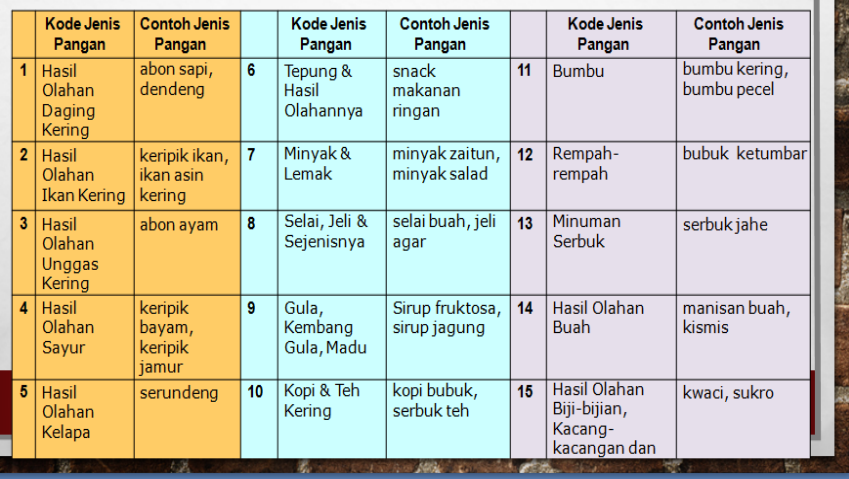